# 上海科技大学 校友系统服务大厅 用户手册

## 图书信息中心 2017 年 8 月 25 日

1

#### 【目录】

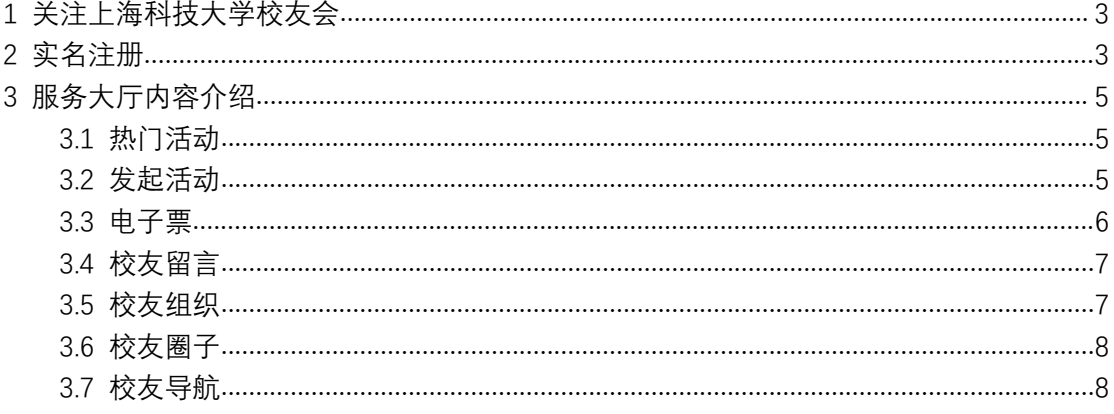

## **1** 关注上海科技大学校友会

长按下面的二维码图片或搜索"上海科技大学校友会"关注"上海科 技大学校友会"微信公众号。

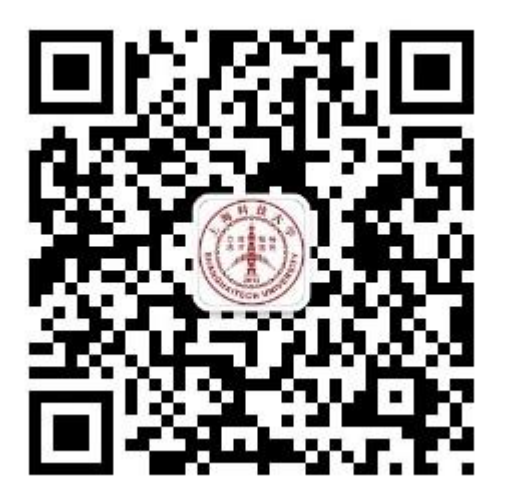

## **2** 实名注册

点击底部菜单"**服务大厅**"中的"**校友注册**"进行注册。

服务号的功能大多数需要实名认证才能使用,填写姓名,手机号, 常用邮箱,入学、离校年份,就读专业等信息进行实名认证。如果注 册信息准确无误,系统可以智能通过审核的!

3

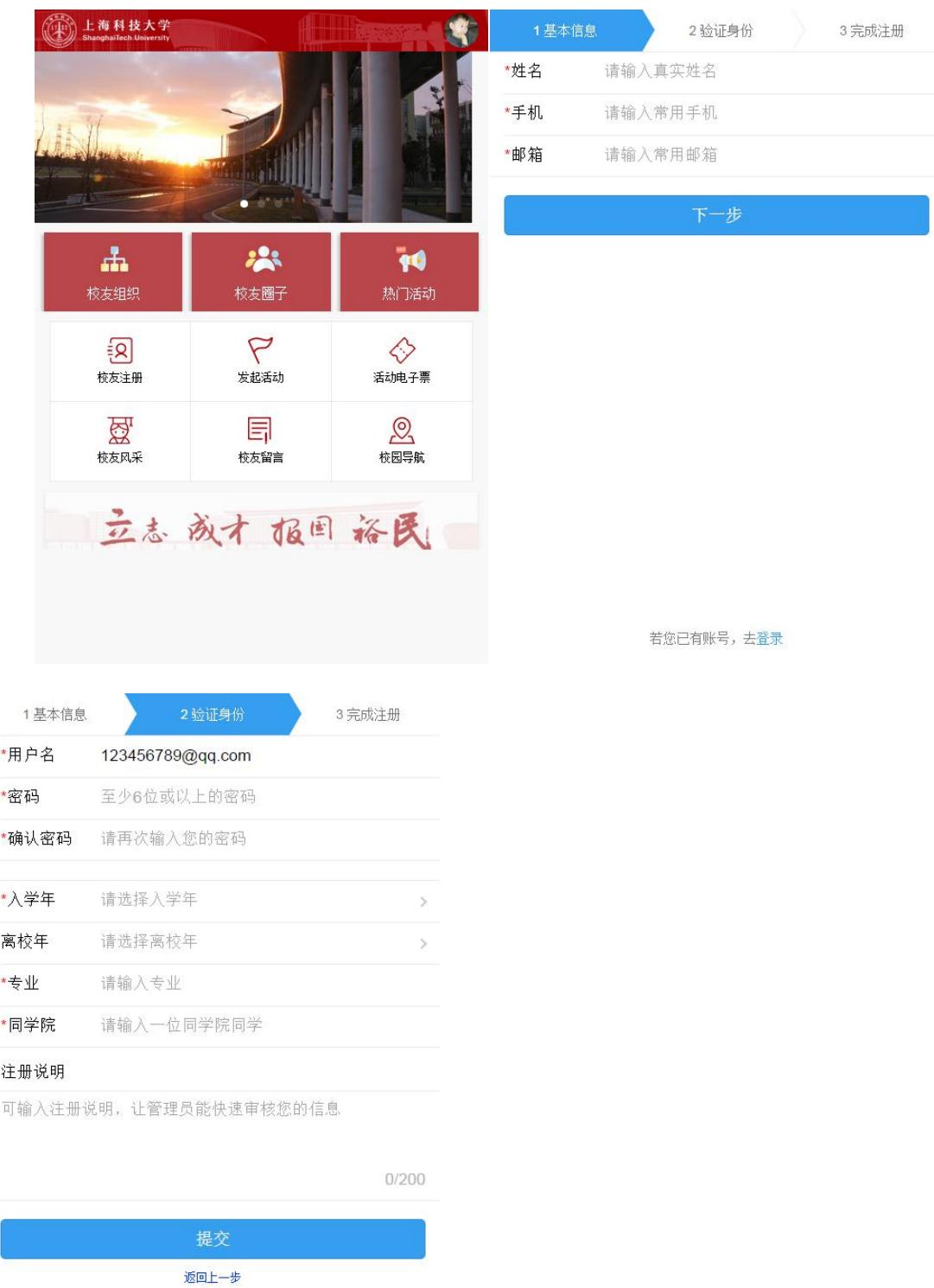

还有一点要**提醒**一下:注册时要准确填写**常用邮箱**,这个邮箱会被 默认作为账号,未来使用过程中忘记密码进行找回,也是需要登录这 个邮箱的。

## **3** 服务大厅内容介绍

#### **3.1** 热门活动

点击底部菜单"**服务大厅**"中的"**热门活动**"进行活动报名。

点击活动进入详细页面可进行报名

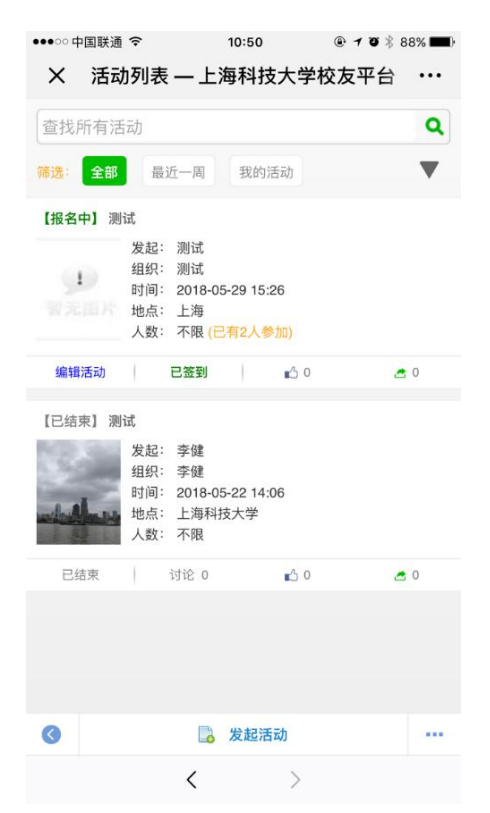

#### **3.2** 发起活动

实名注册的校友,可以申请"**发起活动**"。发起的活动可以是对 所有人、仅校友。已注册的,也可以是针对圈子的。活动的类型也分 为返校聚会、校外聚会、团队建设、工作会议等等等等,

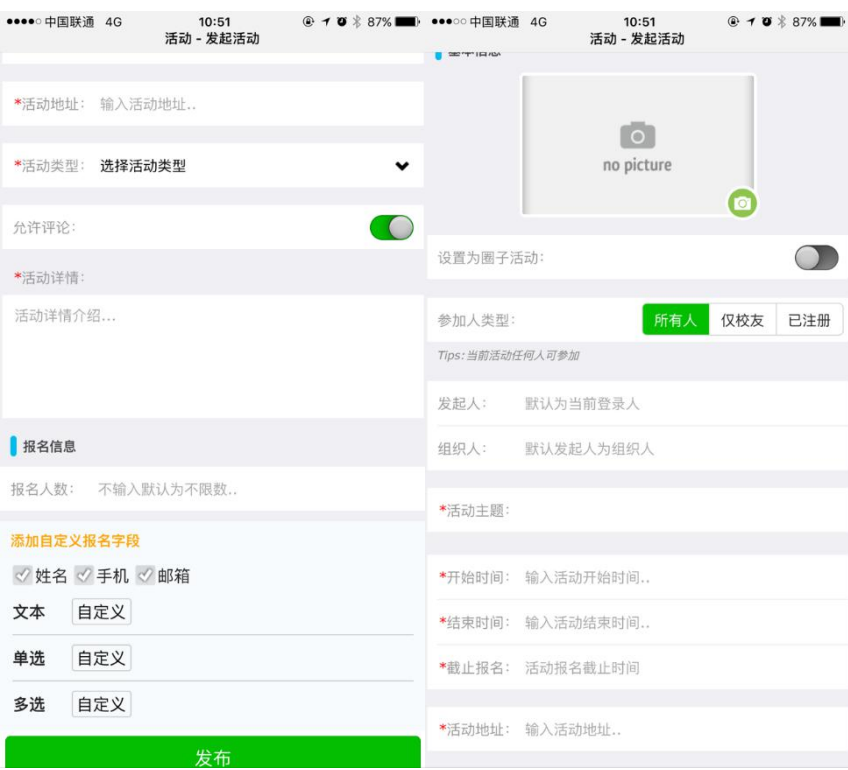

## **3.3** 电子票

参加活动后,到场点"电子票"进行签到。

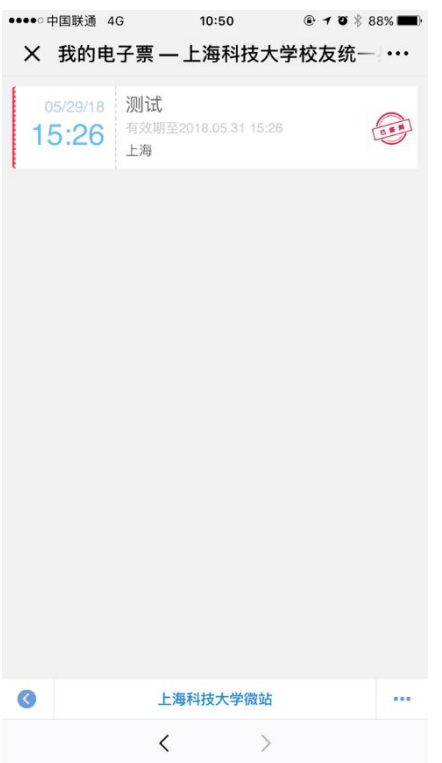

## **3.4** 校友留言

实名注册的校友可以把自己想说对母校说的话以留言的方式留在

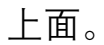

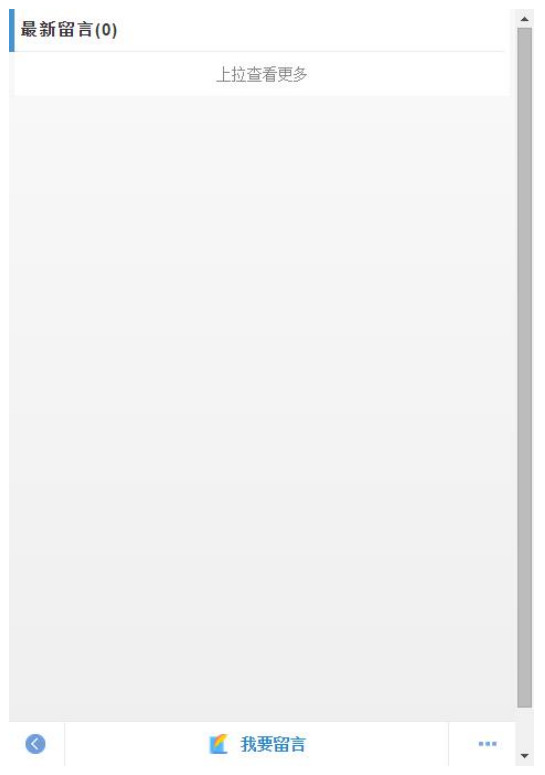

## **3.5** 校友组织

校友组织按钮方便校友查看并加入到各种校友组织中去。

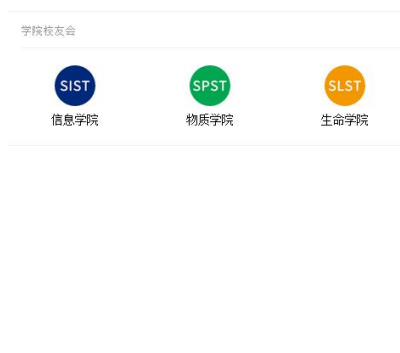

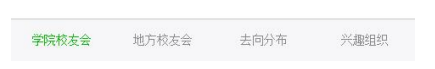

## **3.6** 校友圈子

实名注册成功的校友,会自动加入到圈子中去

其他圈子可以通过点击"热门圈子"或"推荐圈子"按钮查看以及申 请加入。

各个圈子的管理员有审核申请加入圈子的权限,加入圈子的时候, 申请原因要写详细!

另外:**第一个注册的默认为圈子管理员**。

## **3.7** 校友导航

点击返校指南即可进入到上海科技大学虚拟导览页面中

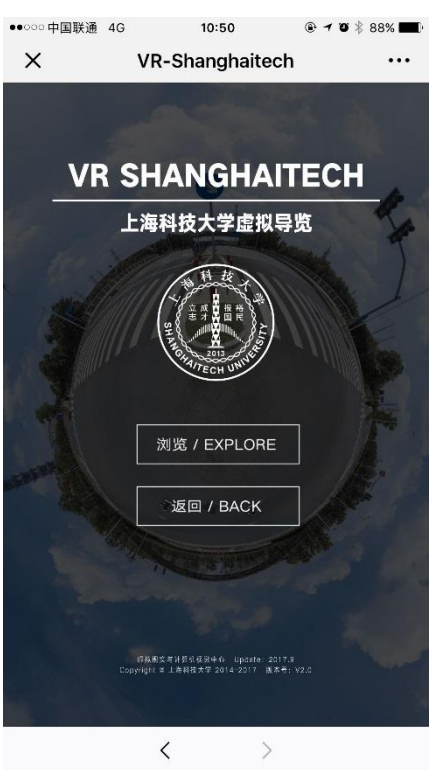